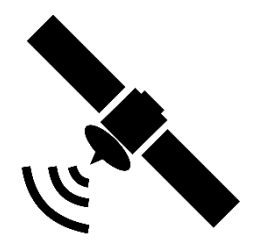

### **Modelle SL-xx DSB (+)**

#### **Anleitung manuelle Transpondersuche**

1. Öffnen Sie bitte als Erstes DVB-S (Satellit) als Quelle. Im Menü "Kanal" wechseln Sie auf den Punkt "Satelliten bearbeiten".

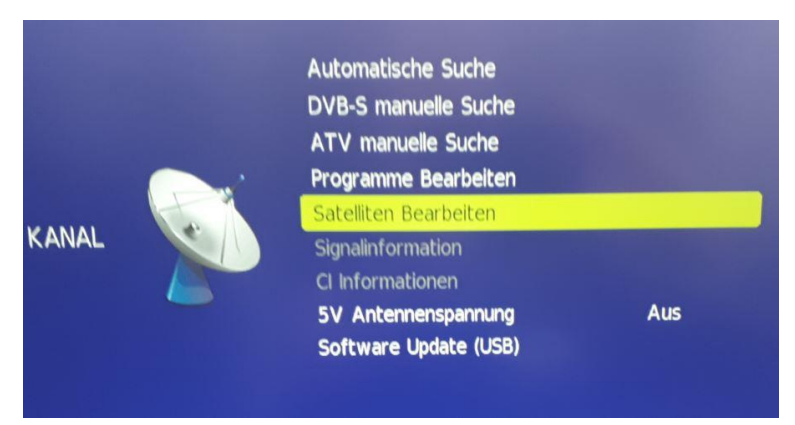

2. Wählen Sie nun bitte den Satelliten aus, auf dem Sie Transponder hinzufügen möchten.

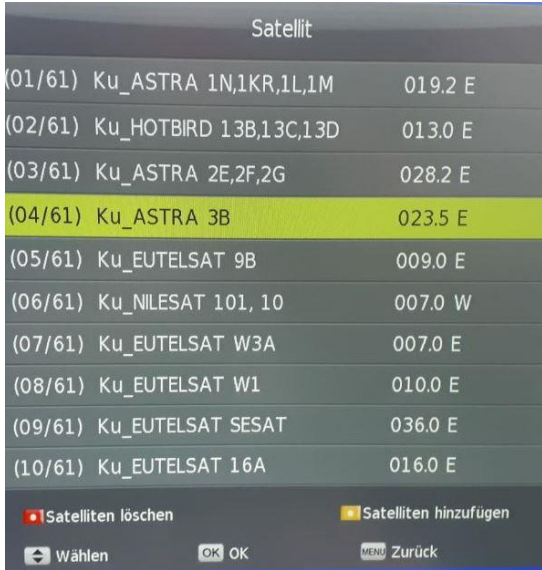

3. Durch bestätigen mit der "Enter" Taste werden jetzt die Daten dieses Satelliten angezeigt.

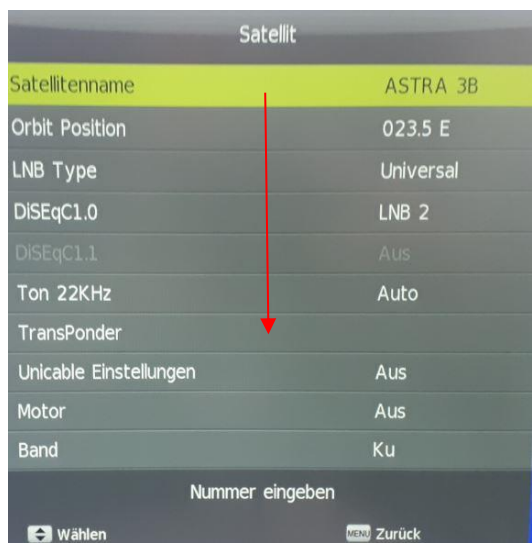

4. Scrollen Sie nach unten bis Sie sich auf der Zeile "Transponder" befinden und bestätigen erneut mit "Enter"

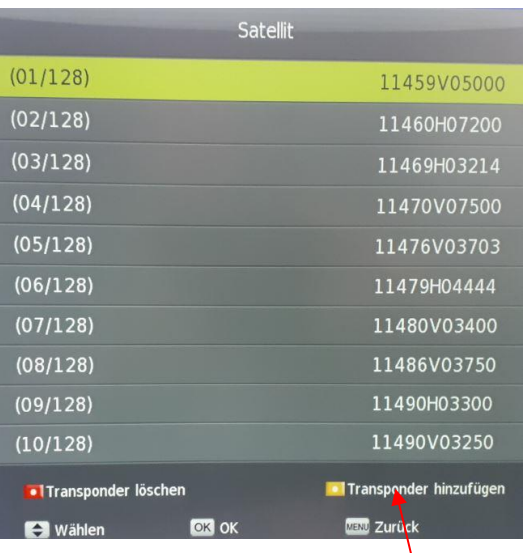

5. Hier wird jetzt die Liste aller bereits installierten Transponder angezeigt. Durch drücken der gelben Taste auf der Fernbedienung können Sie jetzt neue Transponder hinzufügen.

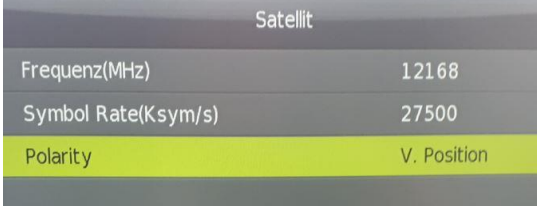

- 6. Bitte fügen Sie hier jetzt die Daten (Frequenz, Symbol und Polarität) des Transponders ein, nach dem gesucht werden soll.
- 7. Mit der Taste "Menu" und "Exit" schließen Sie Ihre Eingabe ab.

#### **Im nächsten Schritt erklären wir Ihnen, wie Sie auf den neu eingegebenen Transpondern Ihre Sender Suche starten können.**

1. Sie beginnen wieder mit dem nachfolgenden Bild und wählen bitte "DVB-S manuelle Suche" aus.

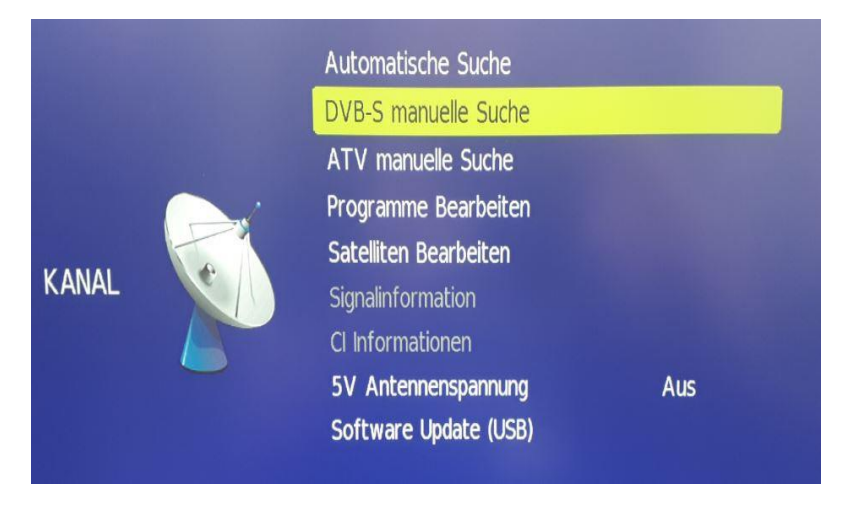

2. Durch bestätigen mit der "Enter" Taste erscheint nachfolgendes Auswahlfeld.

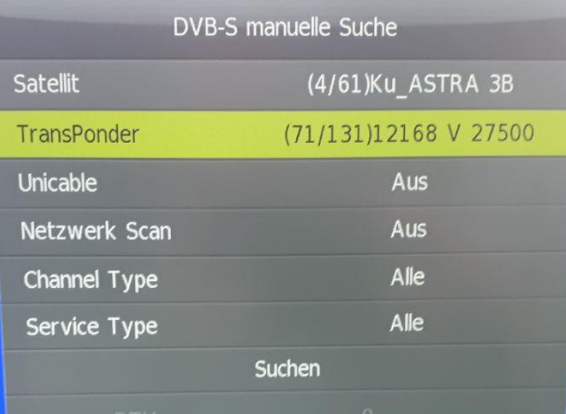

- 3. Mit der Pfeiltaste → suchen Sie nun bitte den zuvor neu eingegebenen **Transponder**
- 4. Nach erfolgter Eingabe scrollen Sie bitte nach unten auf "Suche" und bestätigen dies mit "Enter" auf der Fernbedienung.

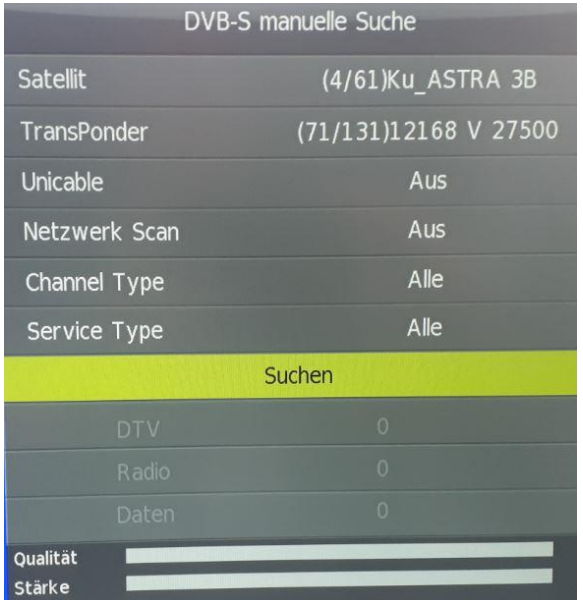

5. Nun startet der Suchlauf auf dem neu gefundenen Transponder.

- 6. Nach Abschluss der Suche auf diesem Transponder werden die neu gefundenen Programme Hellgrau angezeigt.
- 7. Verlassen Sie jetzt bitte mit "Menü" und "Exit" dieses Menü. Alle neu gefundenen Sender werden am Ende der bereits bestehenden Senderliste gespeichert und können wie gewünscht verschoben und sortiert werden.